## Welcome

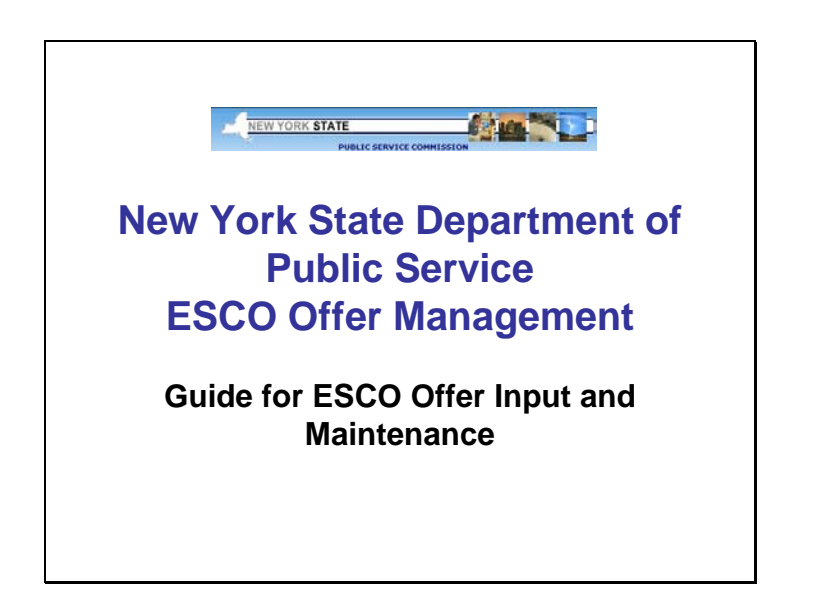

# New York Power To Choose

### Login Screen

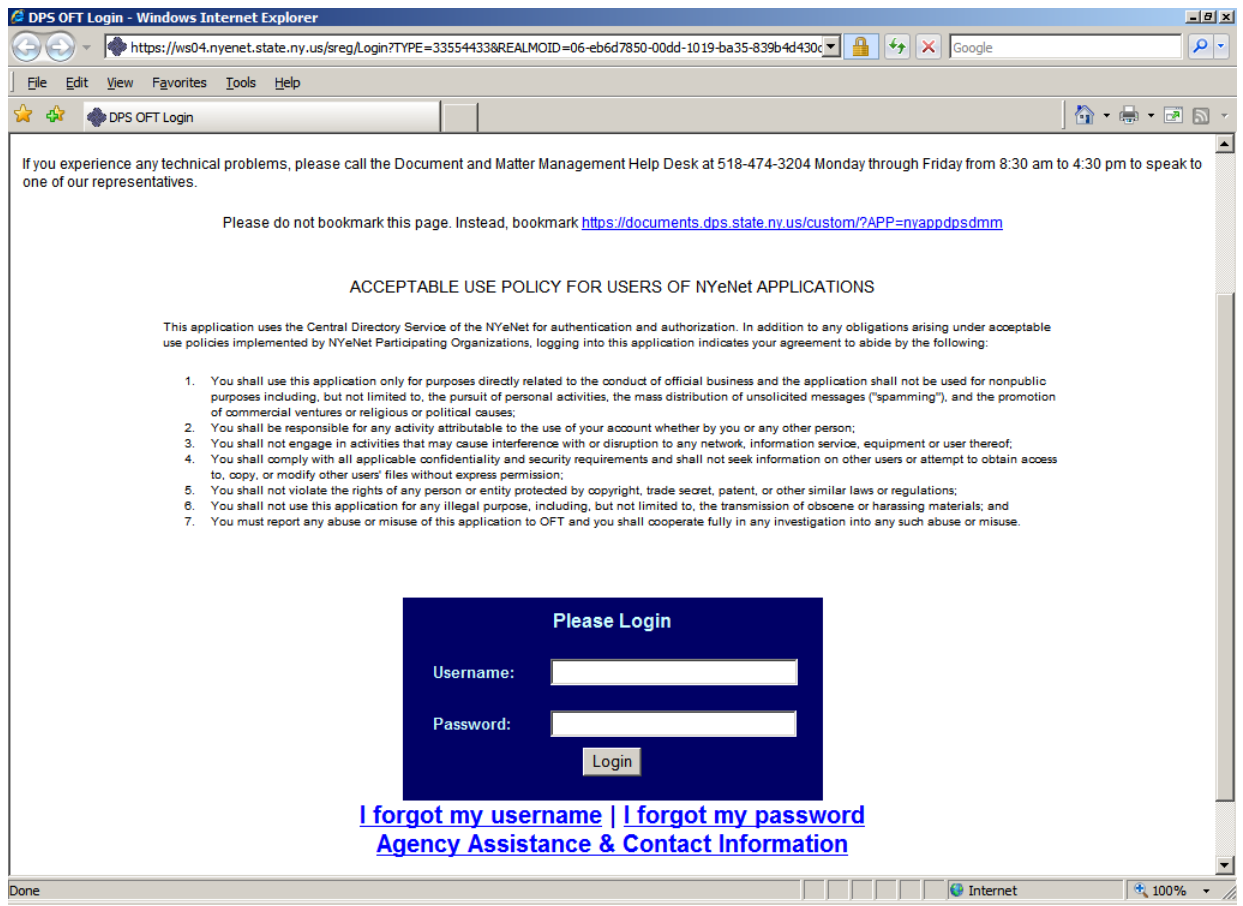

You will be given your own unique User Name and Password. Once you have logged in you will only be able to add and modify offers for the company(s) you represent.

There are links to assist in getting help if you forget your username and/or password. There is also a link for Agency Assistance and Contact Information.

**Upon successful login:**

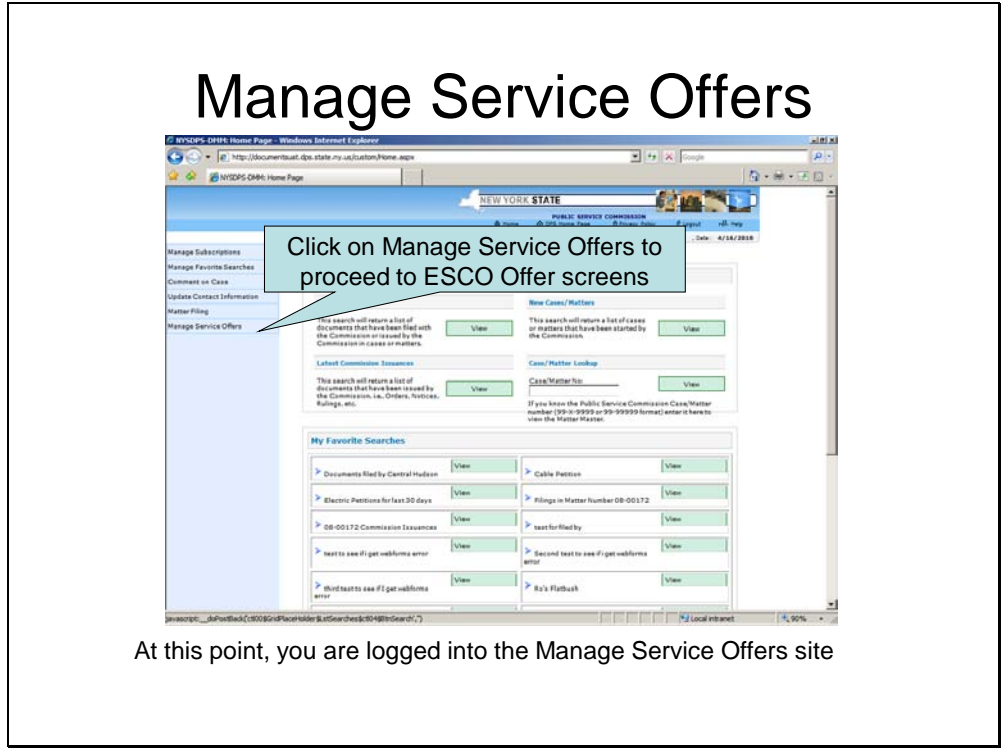

You are now logged into the application where you may add, modify, or delete offers

# Manage Service Offers

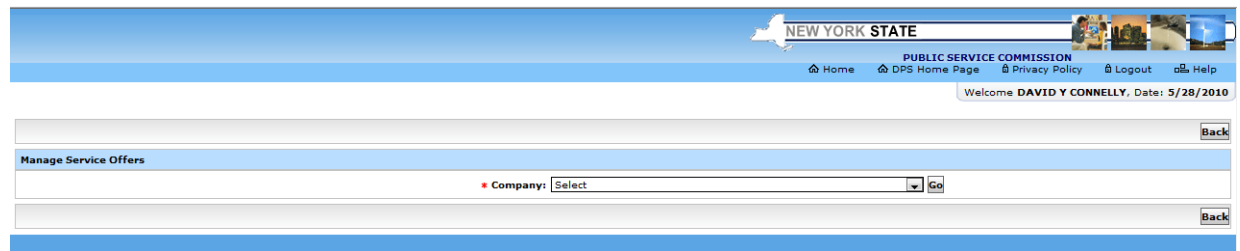

Your company name will be available to select on this screen. Please make a selection and click Go to continue to enter new offers or view and edit existing offers

# Add or Modify Offers

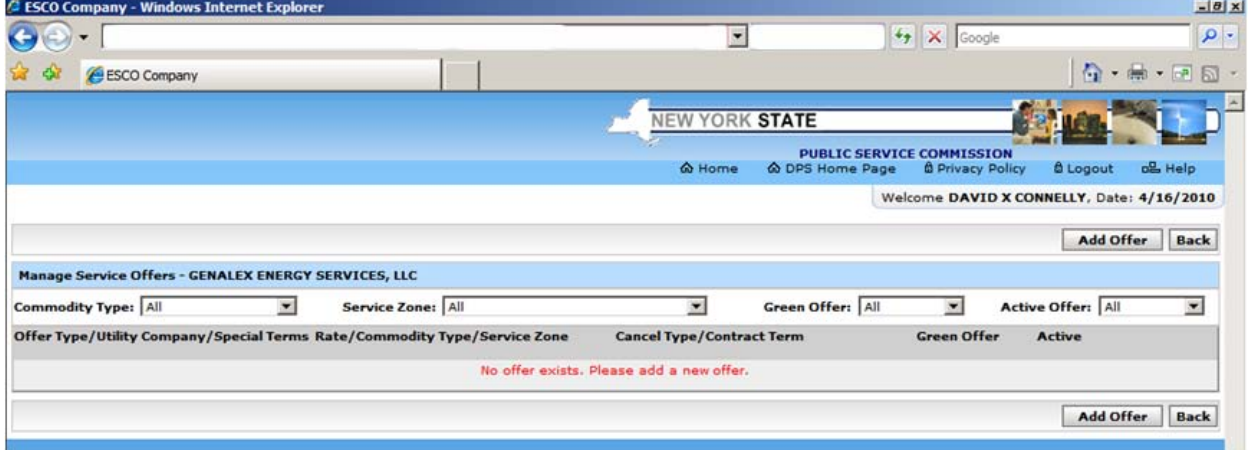

The first time you log in and arrive at this screen, you will not have any offers displayed.

• Click the Add Offer button to add new offers

### Add New Offer - ESCO

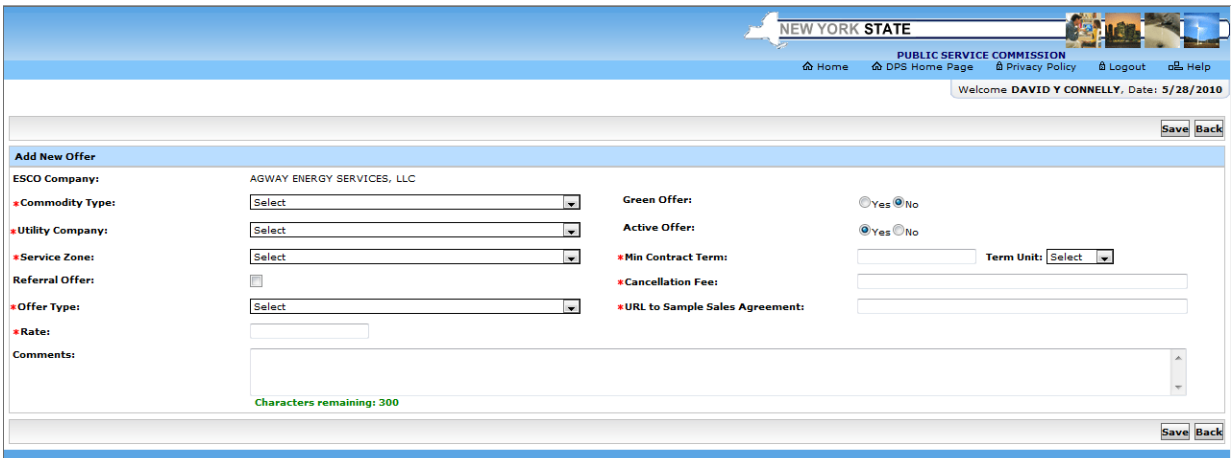

- NOTICE that any field preceded with  $*$  is required
- Drop-down lists do not allow multiple selections
- \*Commodity Type:
	- o Will be either Electric or Gas
	- o If you provide only Electric commodity or only Gas commodity, your commodity will default
- \*Utility Company:
	- o Drop-down list of Utilities
		- select one from list that will be pertinent to this particular offer
		- **EXP** Choices available to select are based on the Commodity Type selected
		- Note: offer will have to be re-entered for each unique utility
- \*Service Zone:
	- o Drop-down list of Service Zones based on Utility and Commodity selected
	- o Note: offer will have to be re-entered for each additional Service Zone
	- o An offer for National Grid that is available in several Service Zones will have to be entered for each Service Zone individually
	- o ALL Zones represents all Zip Codes in all of the Service Zones served by selected Utility
- Referral Offer:
	- o Checkbox to indicate offer as an ESCO Referral Offer (leave blank if not)

Note that placing a check in the checkbox will mark this particular offer as an

#### ESCO Referral Offer and will change which fields are required

- \*Offer Type:
	- o Typically values are Fixed or Variable
	- o This field is not required IF the Referral Offer box is checked
- \*Rate:
	- o This is a numeric field
	- o This field is not required IF the Referral Offer box is checked
- Rate Unit:
	- o This field will automatically populate based on the selected commodity
- Green Offer:
	- o This field will only be available for Electric commodity offers
	- o Select the Yes radio button only if the offer is considered "Green Energy"
	- o An offer can be identified as "Green Energy" ONLY if the energy is 100% renewable

energy sold to the NYISO and distributed in New York State. If you are selling products

based on RECs please do not list them on the PTC.

- Active Offer:
	- o Select "Yes" if this offer is active and should be shown on the public website
	- o Select "No" if you wish to keep the offer in your internal view but not make it available to the public
- \*Min Contract Term:
	- o Should contain a number that represents: day(s), month(s) or year(s)
- Term Unit:
	- o Select day(s), month(s) or year(s)
- \*Cancellation Fee:
	- o Enter any fees that may be charged if customer cancels contract (This is a text field)
- \*URL to Sample Sales Agreement
	- o Enter the url of the webpage on your website that describes or contains your Service Sales Agreement
- Comments:
	- o Any comments you wish to enter to better describe the rates

# Add New Offer – Utility

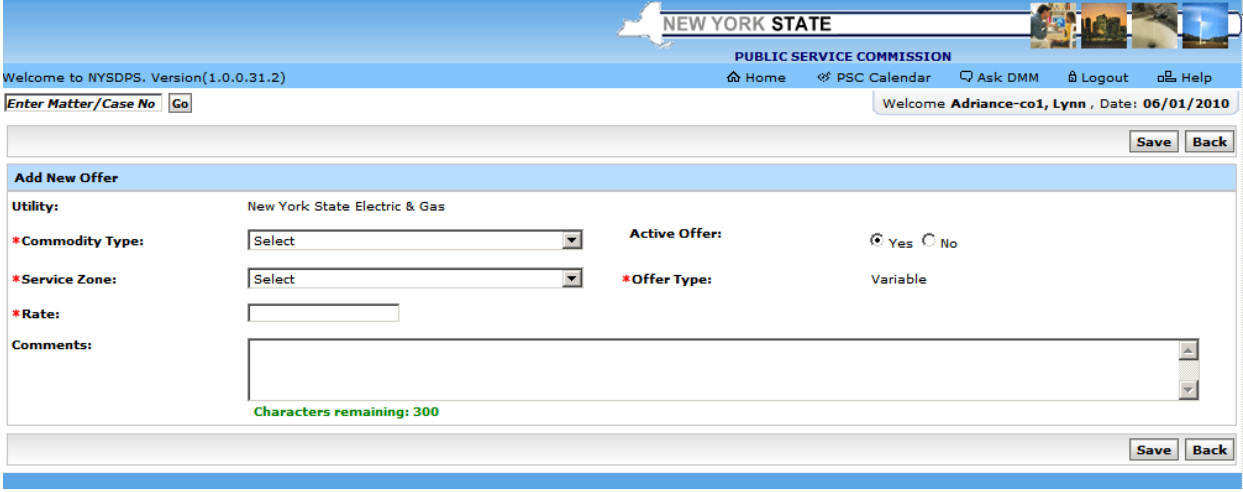

- NOTICE that any field preceded with \* is required
- Drop-down lists do not allow multiple selections
- \*Commodity Type:
	- o Will be either Electric or Gas
	- o If you provide only Electric commodity or only Gas commodity, your commodity will default
- \*Service Zone:
	- o Drop-down list of Service Zones based on Commodity selected
	- o Note: offer will have to be re-entered for each additional Service Zone
	- o An offer that is available in several Service Zones will have to be entered for each Service Zone individually
	- o ALL Zones represents all Zip Codes in all of the Service Zones served
- \*Rate:
	- o This is a numeric field

### Example of a Completed Offer

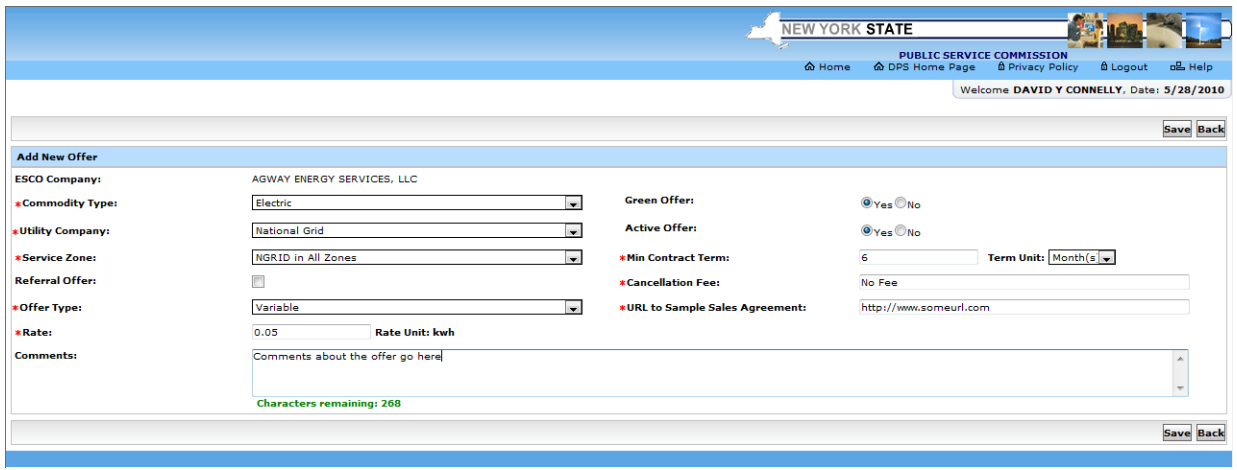

- Once offers have been entered, you will be presented with a list of offers to review and/or edit
	- o The list of existing offers can be sorted by Commodity Type, Service Zones, Green Offers or Active Offers.
	- o Selecting a value from the drop-down list in one or more of the choices will filter your list for ease of management

## Sample list of completed offers may look like this:

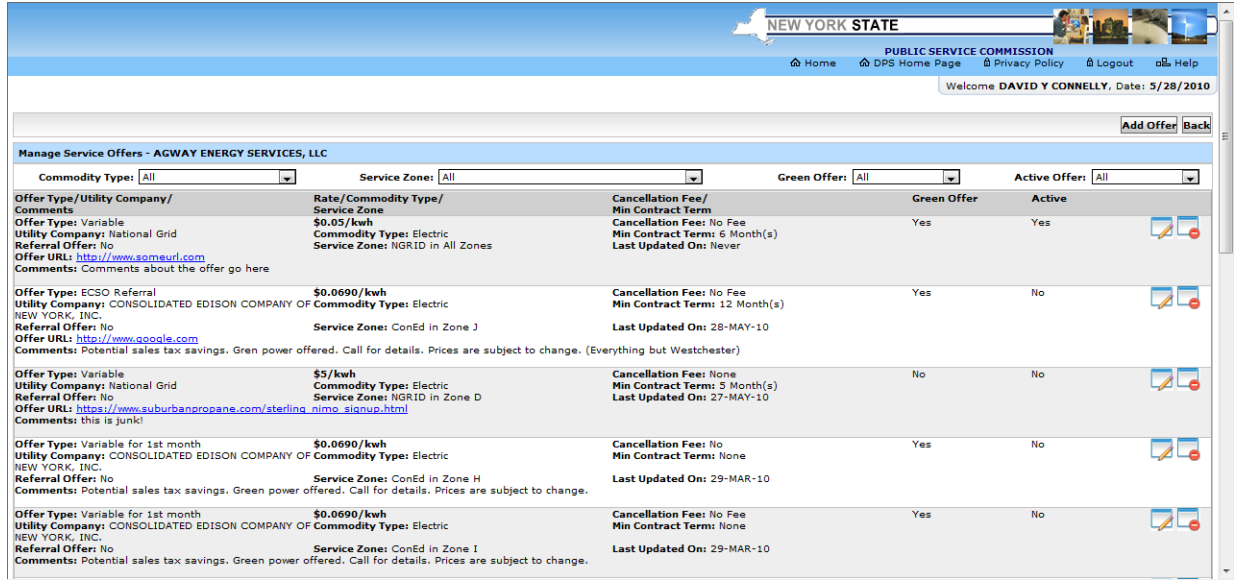

Notice the select boxes above the offers grid. You may filter the grid by utilizing those select boxes.

Example:

- If you wish to filter by Commodity Type, select either Gas or Electric and the grid will change to display only offers for the selected Commodity Type
- If you wish to filter by Service Zone, you may select a specific Service Zone and the grid will change to display only offers for the selected Service Zone
- Active Offers allows you to filter for only offers with the status of Active (Yes), Inactive (No) or All offers (All)

Notice the icons on the right-hand margin of the gird.

- The icon with the pencil is the icon you will click on to edit the particular offer.
- The icon with the red circle with a minus sign is the icon you would use to mark the offer for deletion.

This grid is designed to aid in managing your offers and to make editing existing offers for changing rates and/or terms easy.

### www.newyorkpowertochoose.com

- At this time, the website for the public to select offers based on commodity and zip code is being redesigned
- All the functionality that currently exists o[n www.newyorkpowertochoose.com](http://www.newyorkpowertochoose.com/) will still be available
- The user experience will be greatly enhanced with the new design
	- We will preview the new site for your review as soon as possible
- For more information please contact Robin Taylor:
	- Email: [robin.taylor@dps.ny.gov](mailto:robin.taylor@dps.ny.gov)
	- Phone: 518-473-8175